# Employee Termination Workflow Supervisor Guide

Revised 10.02.2013

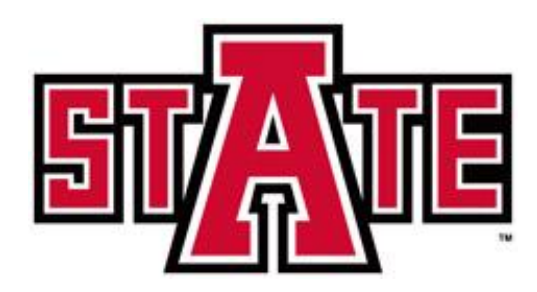

# **Contents**

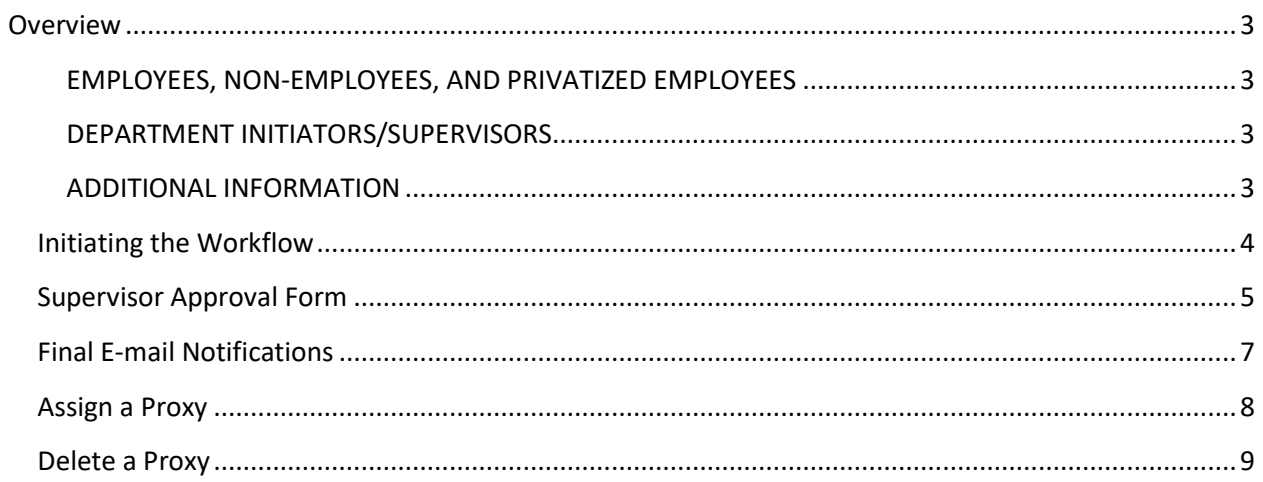

# <span id="page-2-0"></span>**Overview**

### **The Employee Termination Workflow should be submitted at least 2 weeks prior to the last work day for all employees leaving the University except for the following:**

- Faculty who are teaching two or more consecutive semesters
- Overload Assignments
- **Employee transfers** the new department should complete the [Assignment Change](http://www2.astate.edu/dotAsset/151644.pdf)  [Form.](http://www2.astate.edu/dotAsset/151644.pdf)

#### <span id="page-2-1"></span>**EMPLOYEES, NON-EMPLOYEES, AND PRIVATIZED EMPLOYEES**

- 1. Return all university-owned property (including keys and ID card) to your supervisor as early as possible prior to your last day of work.
- 2. Submit all leave time.
- 3. Pay off any travel advances and/or other outstanding balances online or at the Cashier's Window.
- 4. Payroll Services will not release your last pay check until Items 1, 2, and 3 are completed.
- 5. Contact Human Resources for any questions regarding continuation of benefits through COBRA.

#### <span id="page-2-2"></span>**DEPARTMENT INITIATORS/SUPERVISORS**

- 1. Ensure all university-owned property has been returned and leave time has been submitted.
- 2. Initiate the termination workflow via [myCampus.](https://mycampus.astate.edu/)
- 3. Click on the Workflow Worklist icon in the Quicklaunch channel.
- 4. Under User Profile, click on My Processes and the ASU\_TERMINATION\_PROCESS link.
- 5. Review, complete, and approve the workflow.

#### <span id="page-2-3"></span>**ADDITIONAL INFORMATION**

- Upon receiving the email notification for the employee's termination, Human Resources will begin the process for terminating benefits.
- Eligible employees who have accrued annual leave shall be issued a vacation payout check not to exceed 240 hours or the balance in the employee's annual leave account, whichever is less. This check will be processed by Payroll and be issued within 30 days of completing the checkout process.

## <span id="page-3-0"></span>**Initiating the Workflow**

Typically, support personnel initiate termination workflows and supervisors will receive an email notification to review and approve. Supervisors may initiate workflows and can access the Initiators Guide online.

Sample Email Notification with subject "Termination for [Employee Name]":

Subject: Termination for Traci Renea Ellington I have initiated a termination for Traci Renea Ellington, 10309826. Please log in to Workflow to complete the termination form. According to University Policy 04-15, it is the responsibility of the department head or supervisor to ensure keys from departing employees are returned to Facilities Management. Contact the Lock Shop at 680-4700 to schedule an appointment to pick up the keys. Additional Information: All outstanding items have been returned. Thank you, **Traci Ellington** 

- 1. The Supervisor should click on the Workflow link in the e-mail.
- 2. Enter the network User ID and Password.
- 3. Upon receiving an incorrect password error, navigate to [https://mycampus.astate.edu](https://mycampus.astate.edu/)
	- a. Click on the Reset Password link.
	- b. Accept the Acceptable Use Policy.
	- c. Enter the Campus Wide ID, PIN, and new password as designated.
	- d. Click on the Workflow link in the email notification again.

Additional Tips:

- When a supervisor does not receive an email notification, check the Junk Mail folder. Mark the email as "not junk" and move it to the Inbox.
- When the email notification is accidentally deleted, the supervisor can log into [http://mycampus.astate.edu/.](http://mycampus.astate.edu/) To access Workflow, click on the icon in the Employee folder of the Quicklaunch Navigation list. Click on the Supervisor's form link in the Worklist to open the workflow.

## <span id="page-4-0"></span>**Supervisor Approval Form**

The Supervisor Approval Form is shown below. The Supervisor should review the information and make changes appropriately.

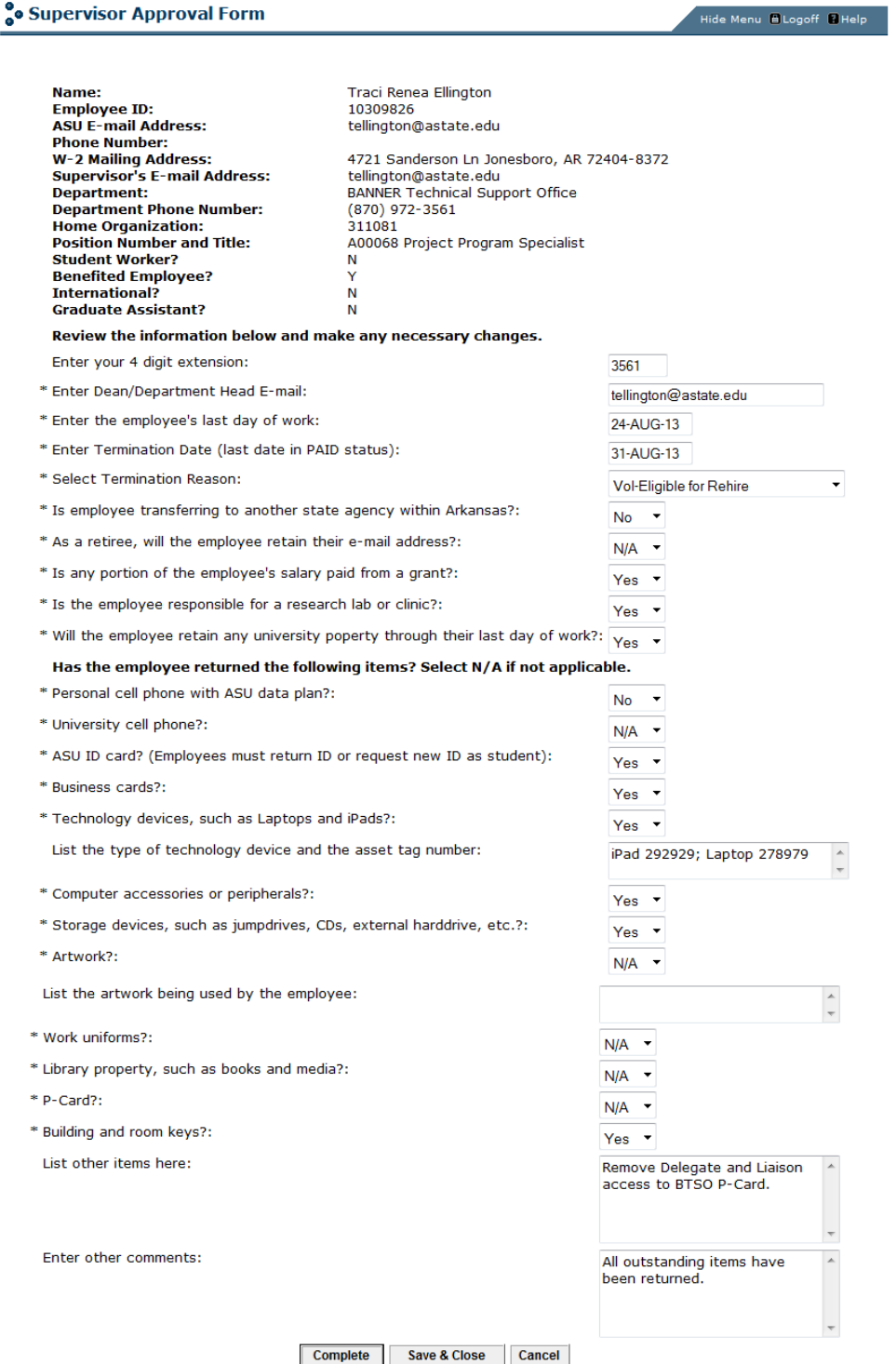

4. Click on the Complete button. The workflow will continue to route appropriately.

## <span id="page-6-0"></span>**Final E-mail Notifications**

The initiator, supervisor, dean or department head will receive the following email notification once the workflow is

completed.

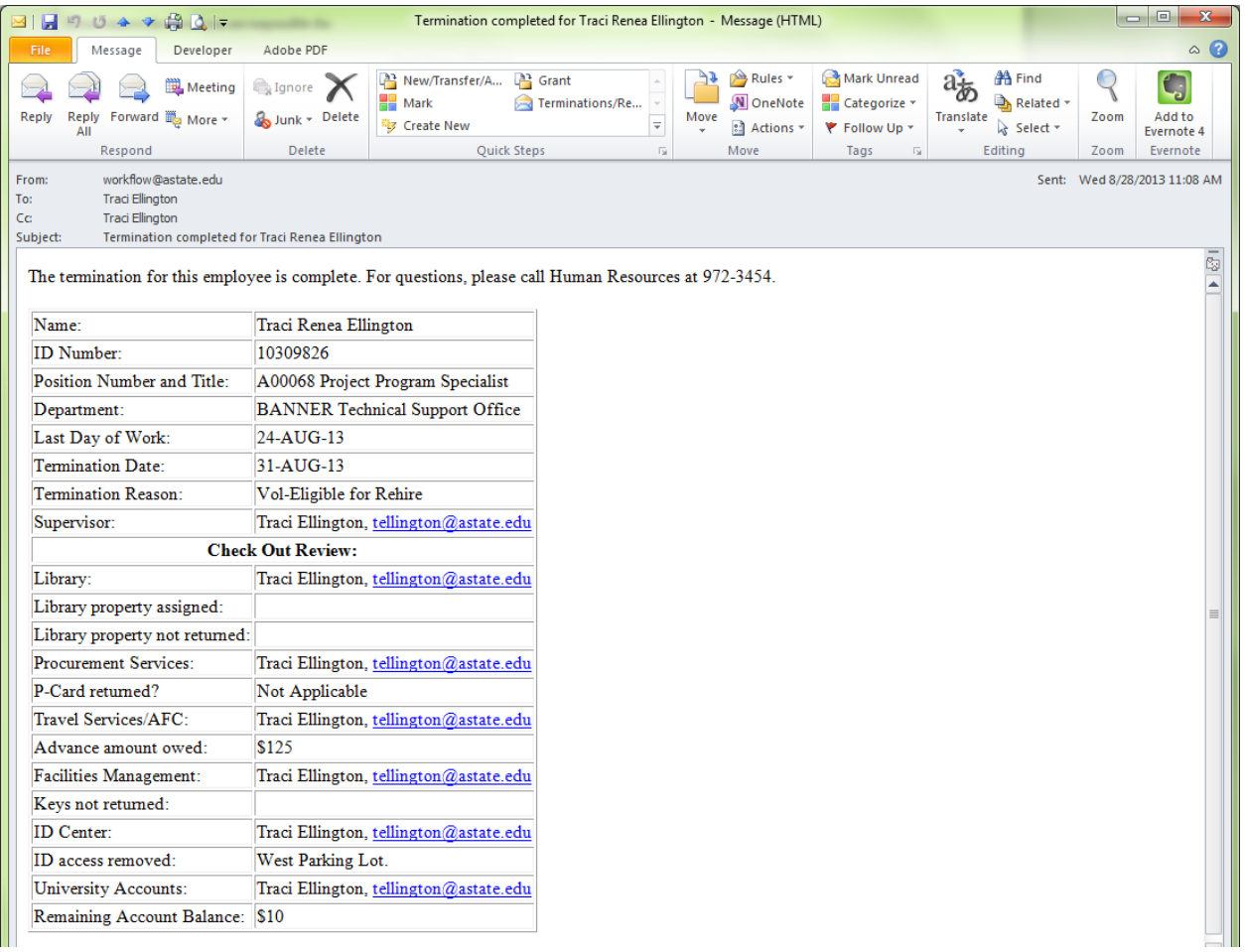

*Note:* The Vice Chancellors within the divisions of Academic Affairs and Research and Student Affairs will receive email notifications regarding employee terminations.

For detailed information regarding the employee termination process, access the initiator guide online.

## <span id="page-7-0"></span>**Assign a Proxy**

In some instances, supervisors may want to assign a proxy to approve employee terminations in their place.

- 1. Click on the Workflow icon in the Employee folder of the QuickLaunch Navigation list.
- 2. Click on User Identification under the User Profile menu.

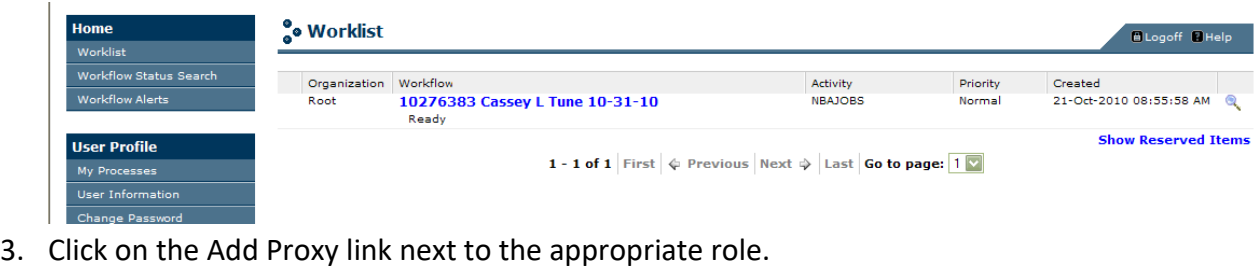

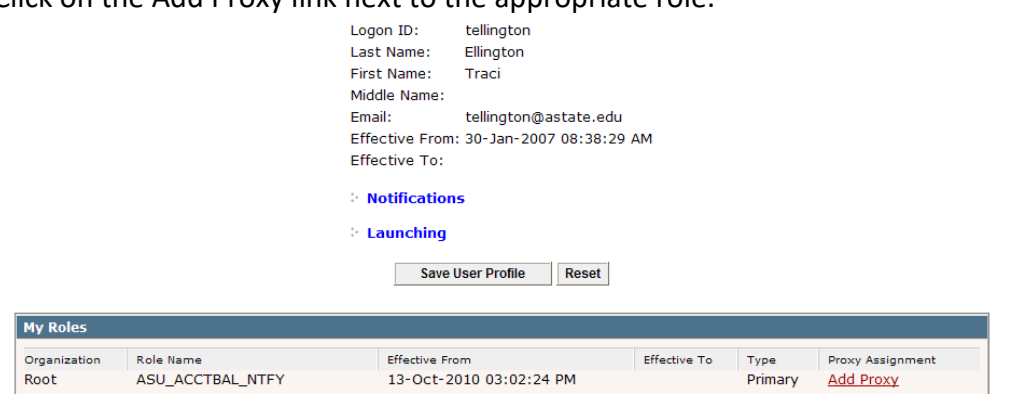

- 4. Select the drop-down arrow to choose the person's user id.
- 5. Enter the Effective To Date (future date).
- 6. Select the Non-Confidential checkbox.
- 7. Click on Save.

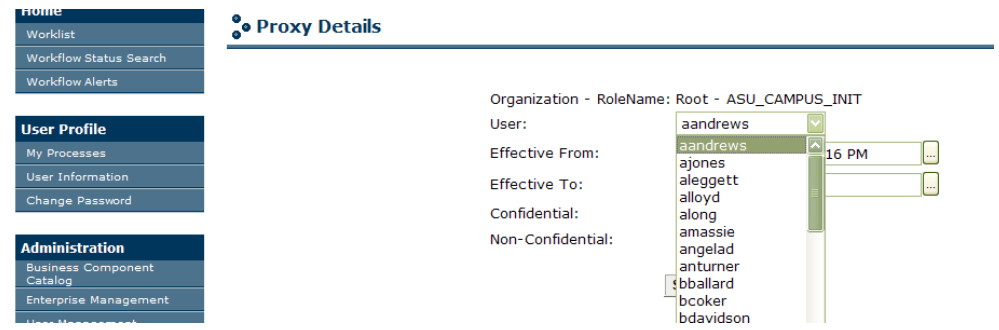

# <span id="page-8-0"></span>**Delete a Proxy**

- 1. Select the checkbox next to the User's name in the My Proxies section.
- 2. Click on the Delete Selected Processes button.

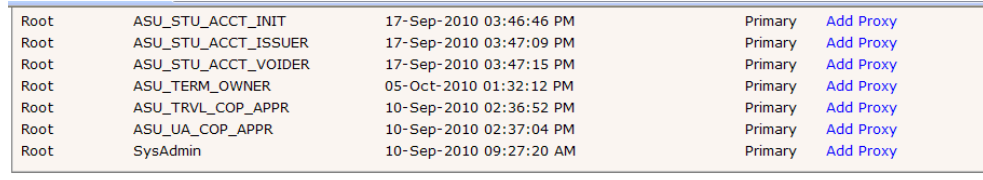

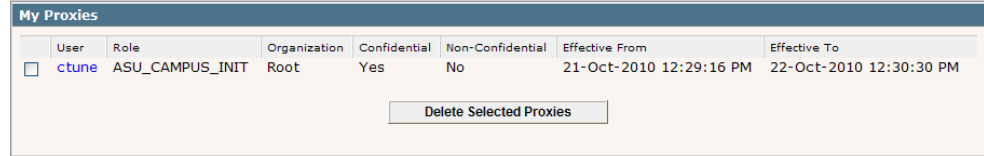

3. Click on the OK button.

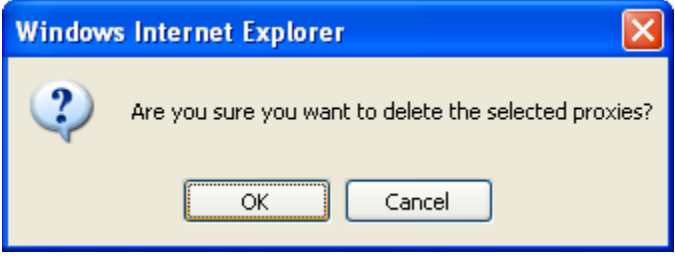